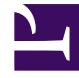

# **SGENESYS**

This PDF is generated from authoritative online content, and is provided for convenience only. This PDF cannot be used for legal purposes. For authoritative understanding of what is and is not supported, always use the online content. To copy code samples, always use the online content.

## Workforce Management Administrator's Guide

WFM E-mail Notifications

11/30/2023

## Contents

- 1 [Preparing to send notifications](#page-2-0)
- 2 [Rules for sending notifications](#page-2-1)
- 3 [Setting up e-mail notifications](#page-3-0)
	- 3.1 [Configuring WFM Daemon](#page-3-1)
	- 3.2 [Configuring a security role](#page-3-2)
	- 3.3 [Assigning security roles to a users](#page-4-0)
	- 3.4 [Adding e-mail addresses to the WFM Database](#page-4-1)
	- 3.5 [Enabling notifications in Web for Supervisors](#page-4-2)

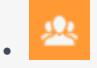

•

• Administrator

Set up e-mail notifications in Web for Supervisors to alert agents and supervisors about schedule changes, and status changes in trade and time-off requests.

#### **Related documentation:**

This topic provides information about how to use the Notifications view in Workforce Management (WFM) Web for Supervisors to configure email notifications, by site, for the following types of events:

- Schedule trade status changes—Agents and supervisors who are affected by schedule trade proposals or responses can receive these notifications.
- Time-off request status changes—Agents and supervisors who are affected by time-off requests can receive these notifications.
- Schedule modifications—Agents who are affected by schedule changes can receive these notifications.
- Time-off bidding changes—Supervisors and agents who are affected by time-off bidding status changes can receive these notifications.

### <span id="page-2-0"></span>Preparing to send notifications

By default, WFM does not send out notifications to agents and supervisors. There are a few things you need to do before WFM sends them.

For example, agents and supervisors who are to receive email notifications must have their email addresses configured. These email addresses are stored as part of the **Person** object in the Genesys Configuration Database and are synchronized into WFM automatically.

Supervisors must have the appropriate security rights to configure notifications. See [[PEC-WFM/ Current/Supervisor/CfgtnRlP|]] in the *Workforce Management Web for Supervisors (Classic) Help*.

Additionally, WFM must be set up properly and connected to a customer-supplied SMTP server. For assistance with this configuration, contact your Genesys Professional Services representative. After you complete these steps and the procedures below, WFM sends notifications of the selected type.

Finally, you must select at least one site to send notifications of a given type in the **Associated Sites** tab in Web for Supervisors Notifications view.

<span id="page-2-1"></span>Rules for sending notifications

WFM uses specific rules for sending each of the four types of notifications, see in the [[PEC-WFM/ Current/Supervisor/NtfcRls|]] in the *Workforce Management Web for Supervisors (Classic) Help*.

Users must have the appropriate security rights to receive notifications. See [[PEC-WFM/Current/ Supervisor/NtfctnRlP|]] in the *Workforce Management Web for Supervisors (Classic) Help*.

## <span id="page-3-0"></span>Setting up e-mail notifications

To set up e-mail notifications, complete all of the procedures in this section.

#### <span id="page-3-1"></span>Configuring WFM Daemon

#### **Purpose:** To configure the **WFM Daemon Application** object.

#### Tip

If necessary, ask your Genesys Professional Service representative to complete this procedure for you.

#### **Start of Procedure**

1. Configure the SMTP server settings in the WFM Daemon Application. **See the [SMTP] configuration section and related options.**

#### **End of Procedure**

#### <span id="page-3-2"></span>Configuring a security role

**Purpose:** To create a user security role to access e-mail notifications.

#### **Start of Procedure**

- 1. In WFM Web for Supervisors, select the **Configuration** > **Roles** view.
- 2. In the Role pane, click **New**. A new security role appears in the Role pane with a default name.
- 3. In the Role Privileges pane, change the **Name** of the role (if desired).
- 4. In the list of Role Privileges, expand **Notifications** and check the boxes beside the privileges you want to assign to this role.
	- **Be sure to uncheck all privileges in the entire list that you do not want to assign to this role.**
- 5. Click **Save**.

#### **End of Procedure**

For a complete description of all privileges, see Role Privileges.

#### <span id="page-4-0"></span>Assigning security roles to a users

**Purpose:** To assign a security role to a user, enabling access to e-mail notifications.

#### **Start of Procedure**

- 1. In WFM Web for Supervisors, select the **Configuration** > **Roles** view.
- 2. At the top of the Role Privileges pane, click **Users**, and choose one of the following:
	- Click **Assign Users** to assign a WFM user to this role. A new pane opens, containing a list of WFM users.
	- Click **Import Genesys User** to assign a Genesys user to this role. A new pane opens, containing a list of Genesys users (in Genesys Administrator).

#### **New users are automatically granted access to all modules, objects, and sites.**

- 3. Select the users you want to assign to this role and click **Apply**.
- 4. In the Users pane, click **Save Now**.

#### **End of Procedure**

#### <span id="page-4-1"></span>Adding e-mail addresses to the WFM Database

**Purpose:** To add Supervisor and Agent e-mail addresses to the WFM Database, so they can receive notifications.

#### Tip

To receive notifications, supervisor's and agent's e-mail addresses must be in the WFM Database. If necessary, ask your Genesys Professional Service representative to complete this procedure for you.

#### **Start of Procedure**

1. In Genesys Administrator, enter these e-mail addresses into the **Supervisor** and **Agent person** objects.

**After WFM synchronization the e-mail address will be available in the WFM Database.**

#### **End of Procedure**

<span id="page-4-2"></span>Enabling notifications in Web for Supervisors

**Purpose:** To configure the Web for Supervisors Application to enable notifications.

#### **Start of Procedure**

1. In Web for Supervisors, select the **Configuration** > **Notifications** view. All three supported e-mail notification types are listed in the left-side navigation pane.

- 2. Select the one that you want to enable and in the right-side pane, click the **Targets** tab.
- 3. Check the sites for which you want to enable notifications. See the figure below.

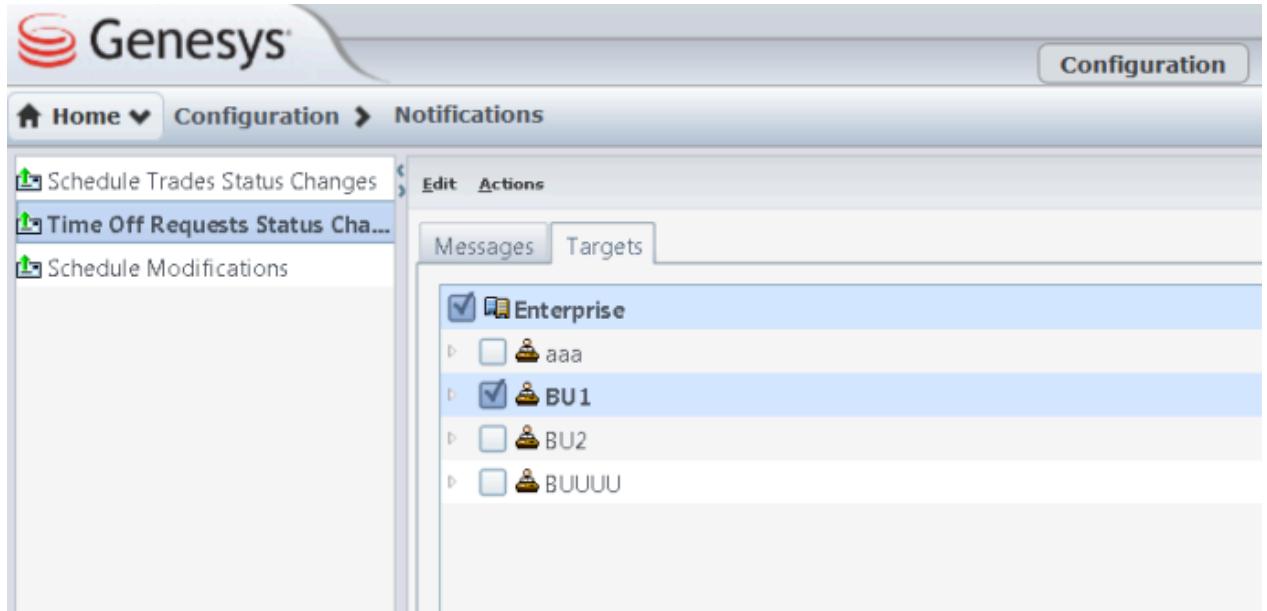

**Figure:** WFM Web Supervisor, with Notifications Selected

4. Use the **Messages** tab to configure the e-mail **Subject** and **Message** for all e-mail notifications of this type. You can change the text or keep the default.

#### **End of Procedure**